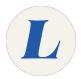

# Sign in to Brightspace

Written By: Wayne Peterson

# Sign into Brightspace

### Step 1 — Navigate to Laboure.Brightspace.com

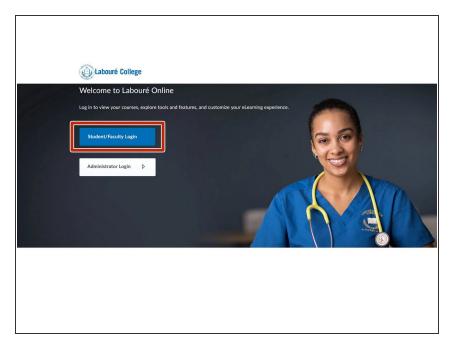

- Navigate to<u>Laboure.Brightspace.com</u>.
- Select Student/Faculty Login.

### Step 2 — Sign in to Brightspace

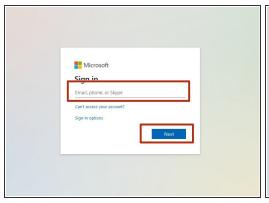

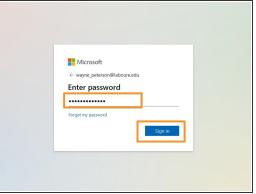

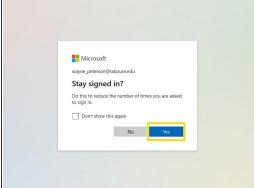

- Enter your Labouré email address.
- Enter the password to your Labouré email.
- If you are using a private computer, select yes.

## Step 3 — Success

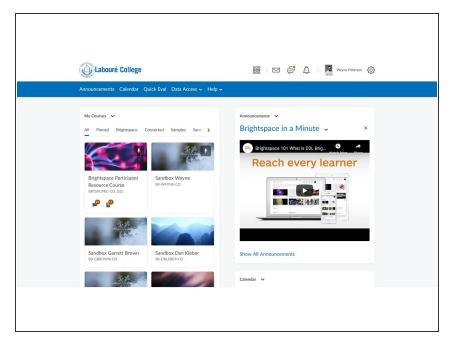

 Upon successful login, you will be greeted by your dashboard.